## **Running the Annual Activity Report from an administration security role (Department/School)**

1. Click the **Reports** tab and it will bring you to the reports list that you have access to (based on your security role). Select one of the reports that you would like to pull data from.

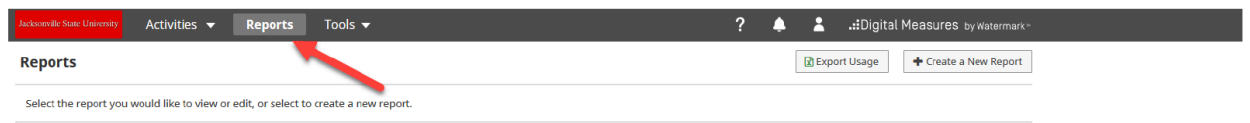

2. For example, to generate faculty members' Annual Activity Report in your department/school, navigate to the Reports area and select "Annual Activity Report".

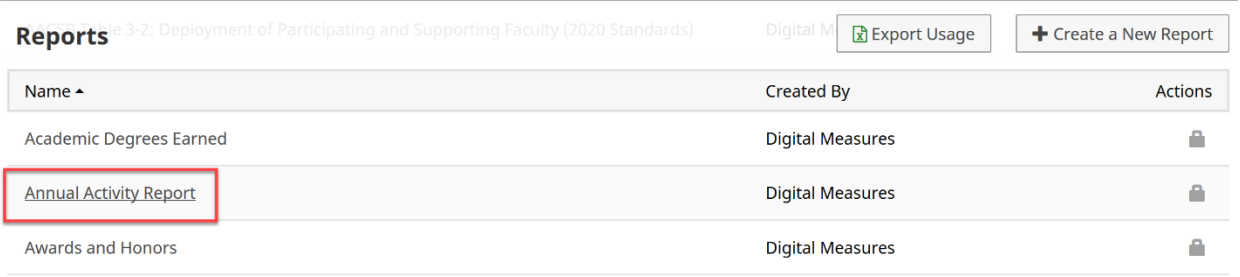

3. Next, select a Date Range and File Format for your report output. For example, to capture all of faculty's activities that occurred in the 2020 calendar year, the Date Range will need to be set to January 1 through December 31 of the year of 2020.

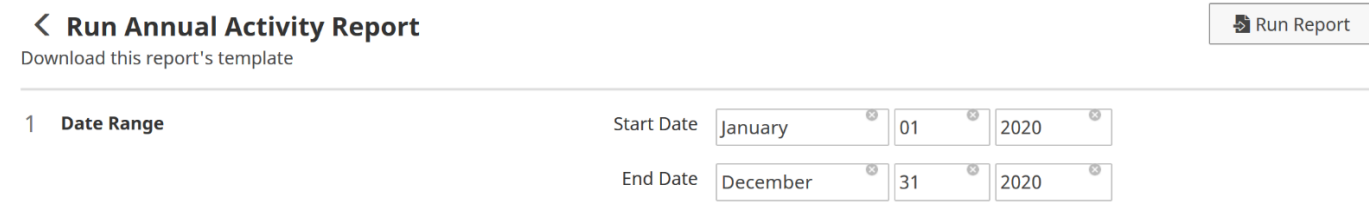

4. Include **All** users in your report based on the security role you have or click **Change Selection** to select from different individuals or groups.

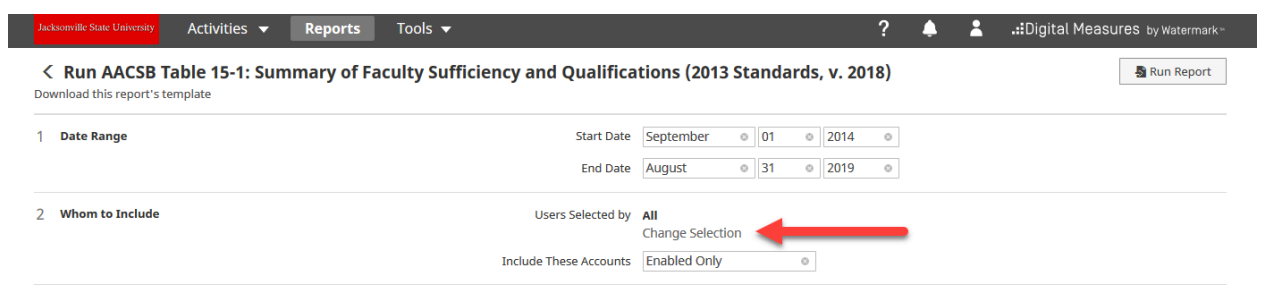

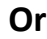

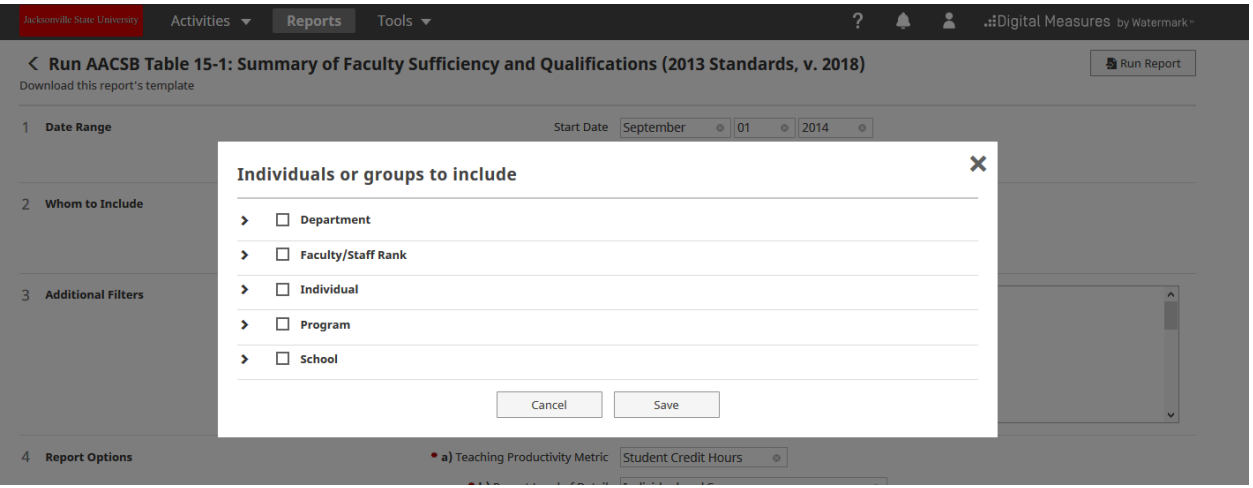

5. You also have a few options for the File Format of the report output. You may select Microsoft Word (.doc), PDF, or HTML as the format, and Letter or A4 as the page size.

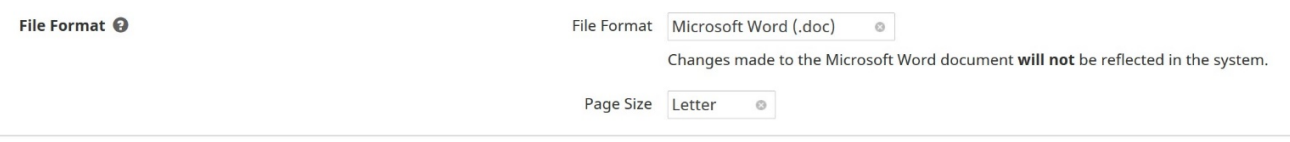

## 6. Once you have made your selections, select "Run Report" in the topright corner of the screen to generate your report.

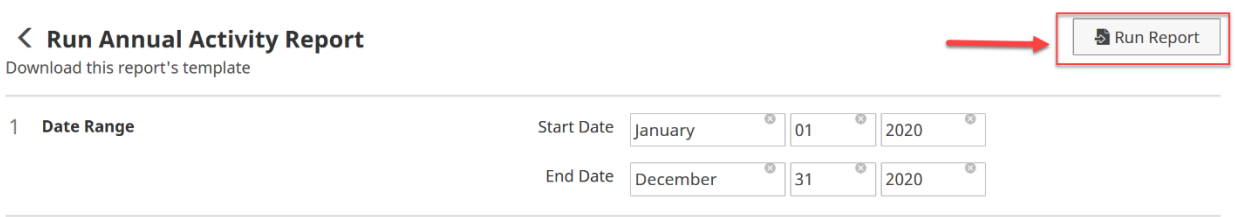